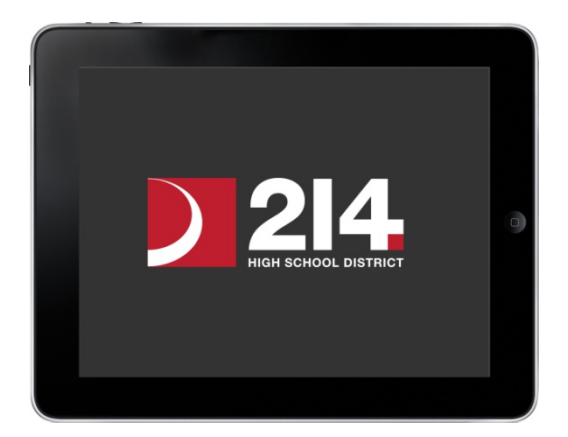

# *iPad Restore Guide*

*Follow this guide to help you restore your iPad from an iCloud backup. The expectation will be that your iPad is configured and ready for use on the first day of school.* 

> *YOU MUST FOLLOW ALL THE STEPS. DO NOT SKIP ANY!!!*

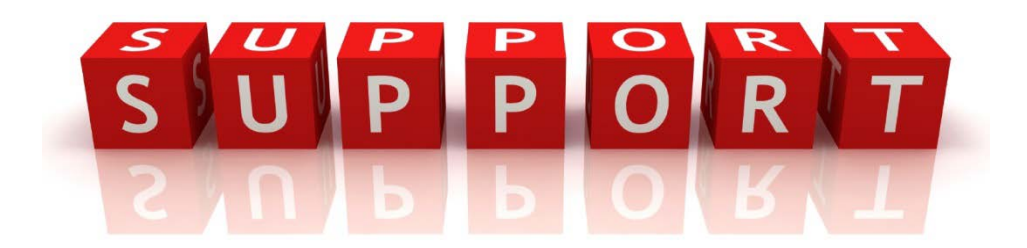

### *Need Help?*

**If you need assistance or have a question regarding the setup of your iPad, you have many options available to you for support.**

- **Option 1 Visit the Technology Help Desk at your school between the hours of 7 a.m. – 12 p.m. (Monday through Thursday)**
- **Option 2 Call or email the tech staff -please include your full name and student ID in the email**
- **Option 3 Make an appointment with the Apple Store – Woodfield location – see pgs. 3-4**

**Technology Help Desk rooms, phone numbers and email addresses:**

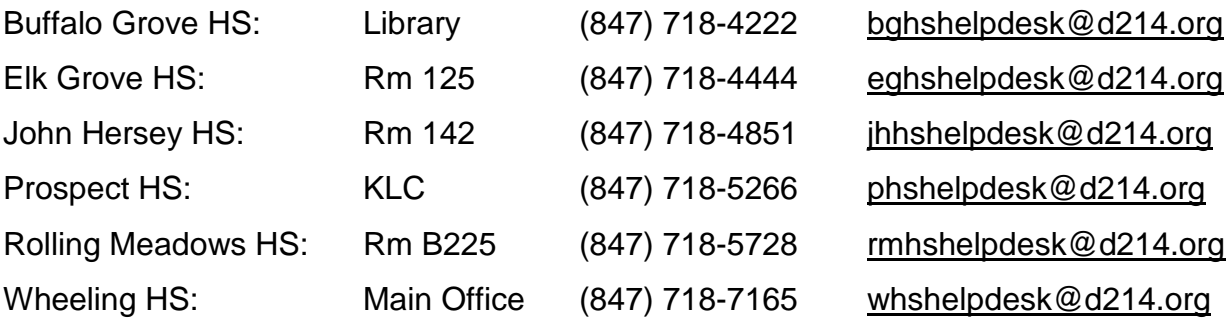

- *Main Office person will call HD technician at Wheeling to assist*

**Additional Support:**

**If you choose to visit the Apple Store located in Woodfield Mall, an appointment is necessary. Follow steps to make an appointment:**

- **1. Go to apple.com/retail/setup via an internet browser**
- **2. Select Illinois & Schaumburg, Woodfield from the drop down menu and click "Next"**

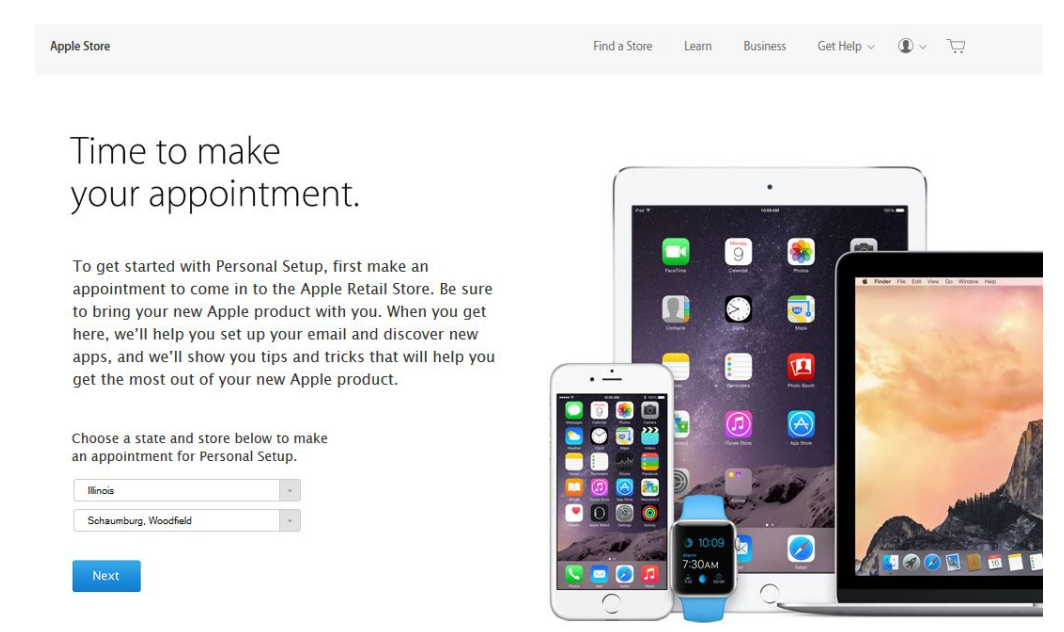

**3. Select iPad and click "Next"**

Make a Reservation Personal Setup

Make a Reservation Personal Setup

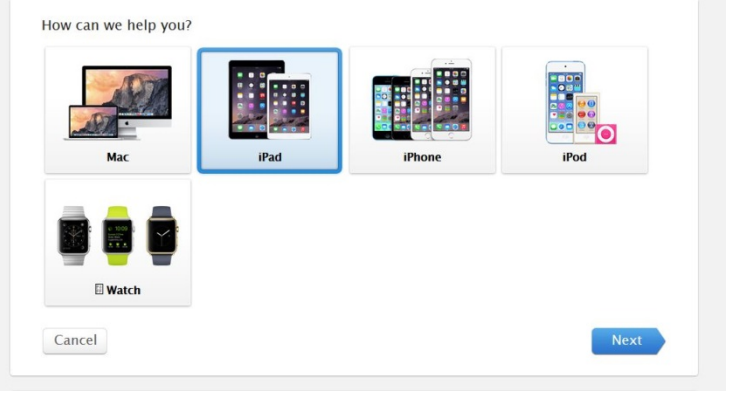

**4. Select a date and time an click "Next"**

When do you want to come in? \* Afternoon Morning<br>4 available 12:00 PM Morning<br>4 available 12:00 PM<br>12:30 PM<br>01:00 PM<br>01:30 PM  $\odot$ Afternoor<br>8 available Afternoo  $\widehat{\mathcal{O}}$  $\triangleright$  Afternoon 02:00 PM 02:30 PM<br>03:00 PM<br>03:30 PM Evening Evening<br>8 availab Evening<br>8 available Back Next

**5. Enter your Apple ID (which is your school email address) and Apple ID password (which should be the password you use to log into school email) - Click "Next"**

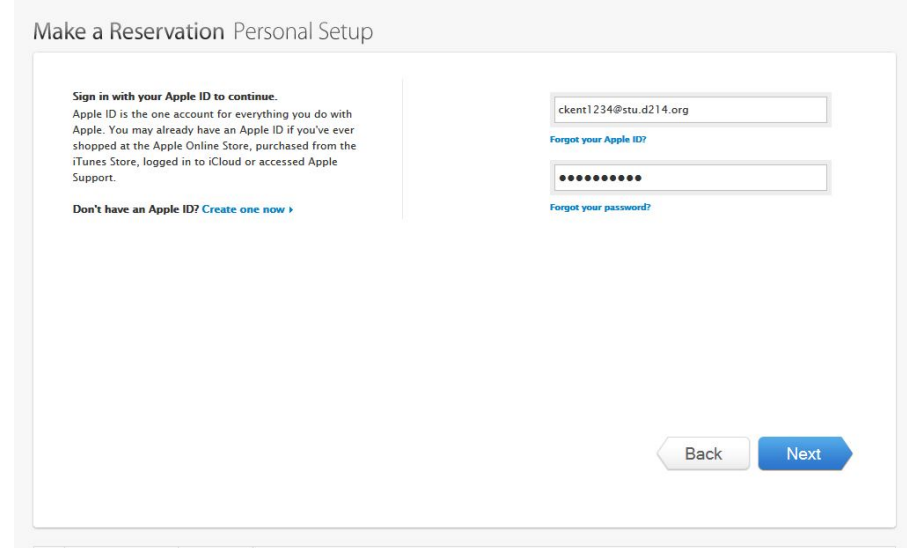

**6. Select "add comment to reservation" and enter "I am a student of D214" submit comment and click "Done"**

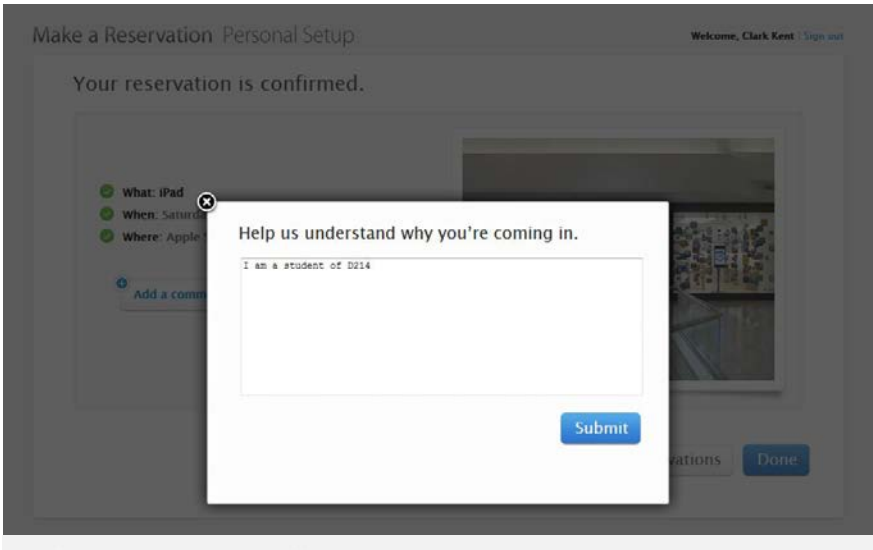

Make a Reservation Personal Setup

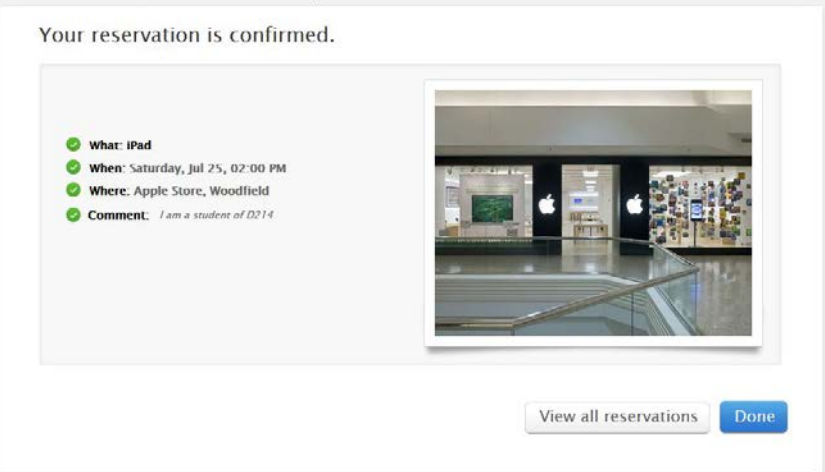

Welcome, Clark Kent | Sign out

## **My Information:**

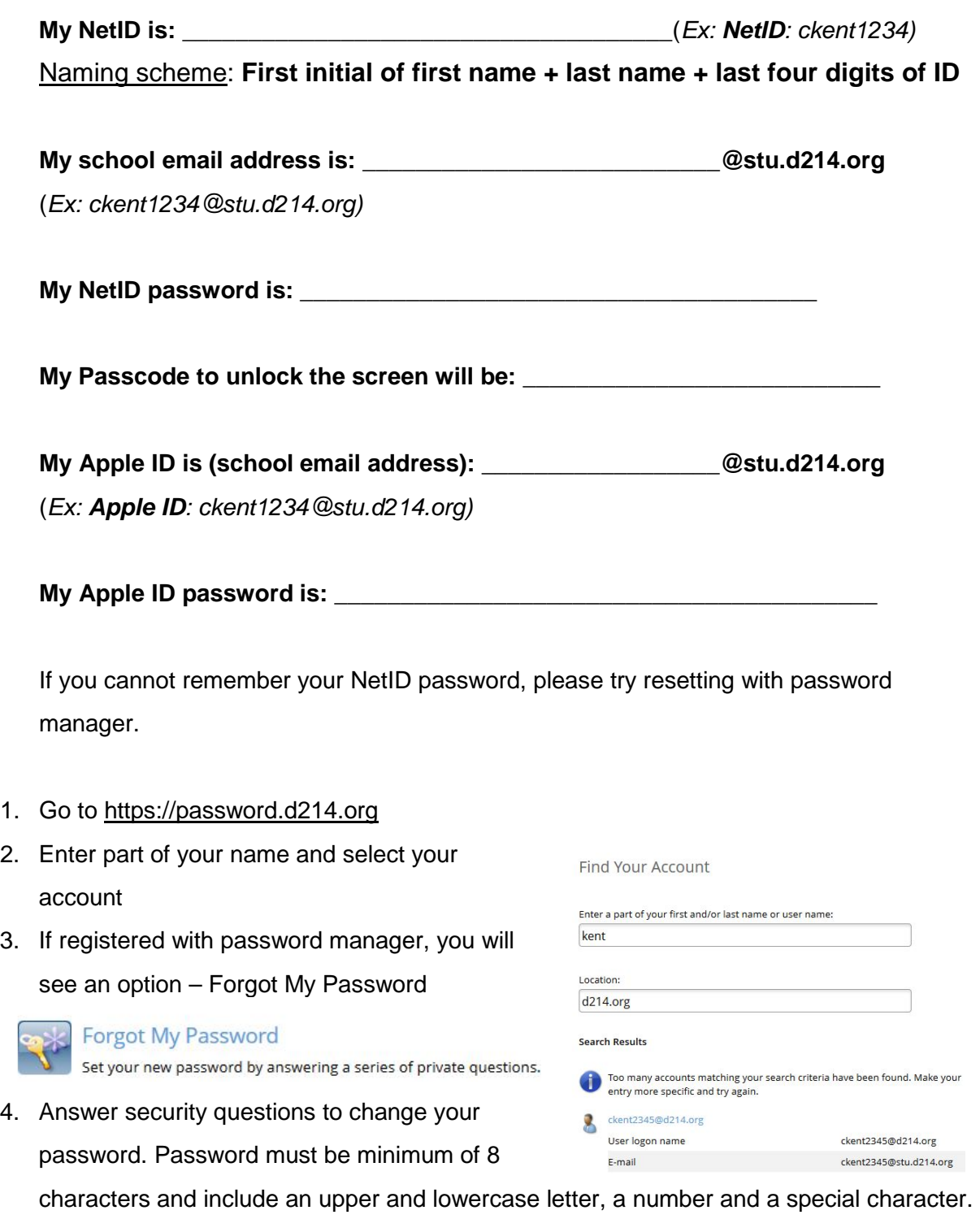

(Should NOT begin with special character, NO triple characters and NO 8:)

5. If you have not registered password in the past and do not remember password, call or email school helpdesk – information on pg. 2. (Cannot proceed without password)

If you cannot remember Apple ID password, call or email school helpdesk.

You will begin to setup and configure your iPad. Please make sure you have wireless Internet access to complete this section.

- 1. Turn the iPad on by holding down the top right button
- 2. The iPad should display a screen that displays "Hello"
- 3. Slide the bottom arrow to the right where it says "slide to set up"
- 4. Select "English" for the language and "United States" for the Country/Region
- 5. Select your wireless network tap "Join" if needed
- 6. Select "Enable Locations Services"
- 7. Select "Restore from iCloud Backup"
- 8. Enter your **school Apple ID** and password on the following screen and tap "Next" to continue. Your **school Apple ID** is your school email address (**Example Apple ID:** [ckent1234@stu.d214.org](mailto:ckent1234@stu.d214.org)**)**.

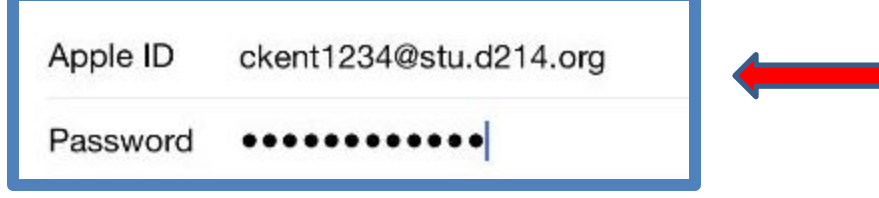

- 9. Tap "Agree" (bottom right) to accept the Terms and Conditions and then Tap "Agree" again in the dialogue box. You will see a message "It may take a few minutes to setup your Apple ID"…
- 10. Choose backup choose latest iPad backup. iPad will begin restoring. This may take a few minutes. Screen will go black and iPad will restart automatically.
- 11. You will see message "Hello" Slide arrow to the right at bottom of screen
- 12. You will be directed to a message indicating that "Township High School Dist 214 will automatically configure your iPad" - tap "Next"

Township High School Dist 214 will automatically configure your iPad.

NOTE: If you do not get message "Township High School Dist 214 will automatically configure your iPad", stop and do not proceed! See pg. 2 for support information.

If iPad times out, select Back – then select "Continue" again

13. Enter your **NetID** & password (*Example NetID: ckent1234) -* tap "Next" *Your password is the one you use at school to log into email.*

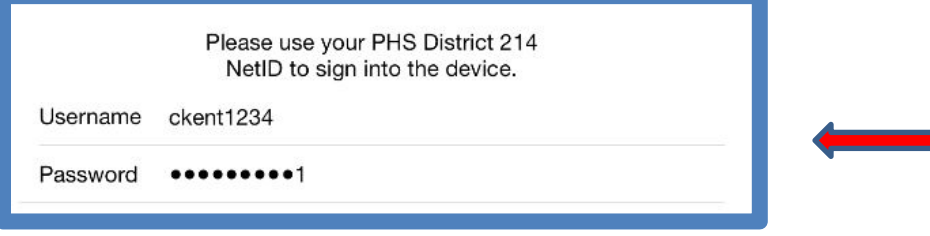

14. You will see a message about Township High School Dist 214 installing configuration. To finish setting up iCloud, enter the Apple ID password for your school Apple ID- tap "Next"

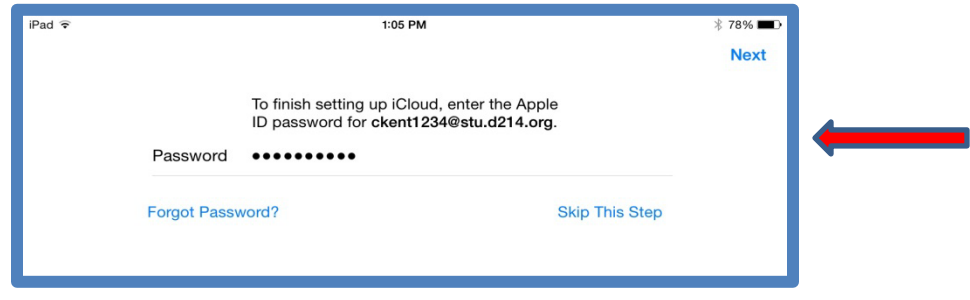

- 15. Select "Not Now" if the iCloud Drive screen appears. If prompted, "Are you sure you don't want to upgrade to iCloud Drive?", choose "Continue".
- 16. If prompted to Set Up iCloud Key, choose "Setup Later"
- 17. Select "Get Started" at the Welcome to iPad screen. You will see a Restoring Apps and Media dialog box. Your settings have been restored. Connect to power to save battery while apps and media are downloading. Tap "OK"

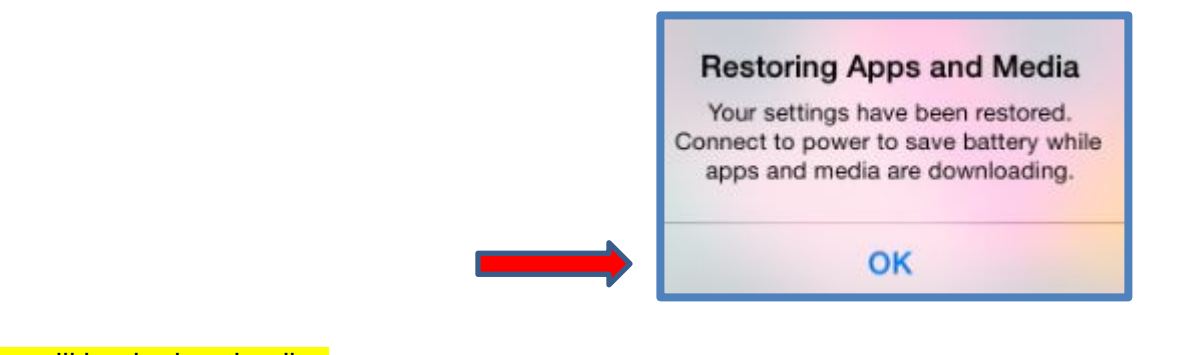

Apps will begin downloading Note: You may be asked to enter your Apple ID password during the process

- 18. Tap on the "Mail" application located on the bottom dock
- 19. You will be prompted to enter your Google password -tap on "Settings" (It may take 1-2 minutes before you are prompted to tap on "Settings")
- 20. You will be directed to the D214 Gmail Login page
	- Enter your User name (Example: **ckent1234**)
	- Enter your **NetID** password
	- Tap "LOGIN"

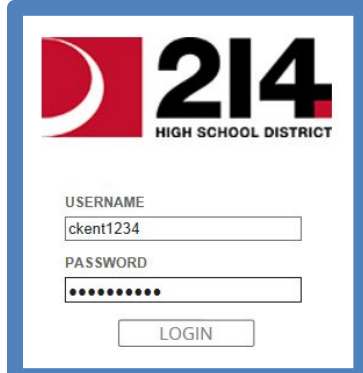

21. Tap "Accept"

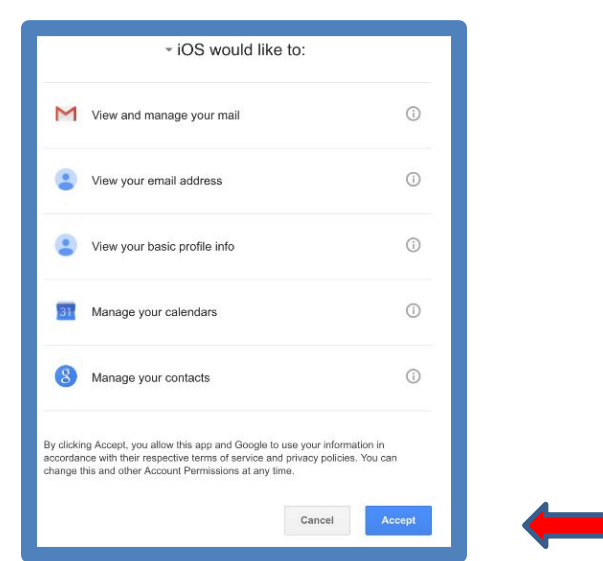

#### In the next few steps, you will Turn Passcode On and enter Passcode

- 22. While in Settings, Tap on "Passcode" in the left column
- 23. Select "Turn Passcode On" Enter 4 digit passcode
- 24. Re-enter your passcode

#### In the next few steps, you will Name your iPad

- 25. While in Settings, Tap "General" in the left column
- 26. Tap "About"
- 27. Tap "Name" and tap "X" in the right corner of the box
- 28. You will now rename your iPad according to the following naming scheme (all lowercase). Enter all 3 portions and tap "Done"
	- The first portion of the name identifies what school you go to
	- The second portion identifies the device on the network as an iPad
	- The third portion is your 214NetID

#### **When you combine all three together with dashes, you create the name of your iPad.**

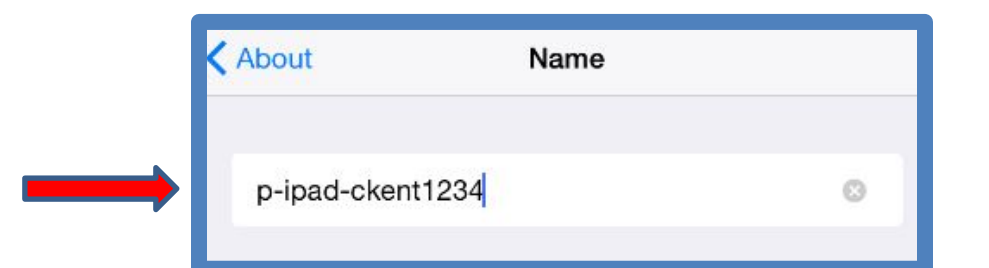

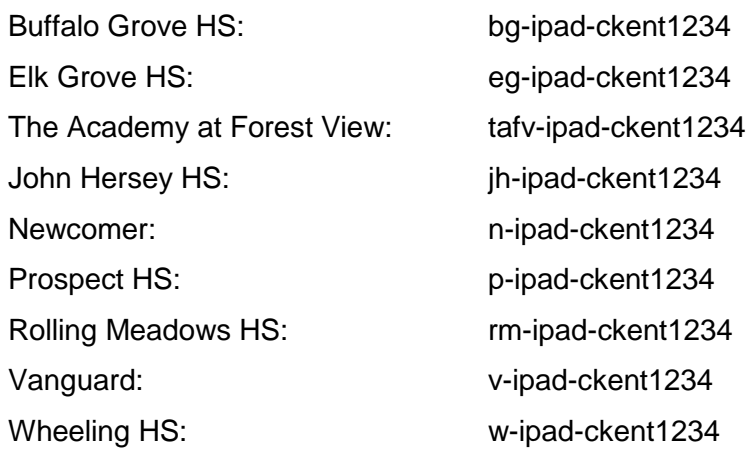

Please confirm that you have Notability and Puffin apps. If you do not see the apps on the Home screen, here are some troubleshooting steps:

- 1. Launch App Store look under purchased tab for both apps
- 2. Launch Mail search for email that says, "Important D214 App Assignment-Do Not Delete". Click on link and follow prompts to agree to App distribution.

If you still do not have either app, call or email school helpdesk – information on pg. 2.

In the next few steps, you will setup Google Drive and Notability (students who have previously had a district iPad, may have already completed these steps):

Step 1: Login to Google Drive

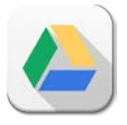

- A. If Drive does not appear on the second page of the home screen, please download it from the App Store
- B. Launch Drive and click "SIGN IN" in the bottom left corner of the screen
- C. Sign-in with your school email address
- D. Leave the password field blank
- E. Tap the blue "Sign in" button

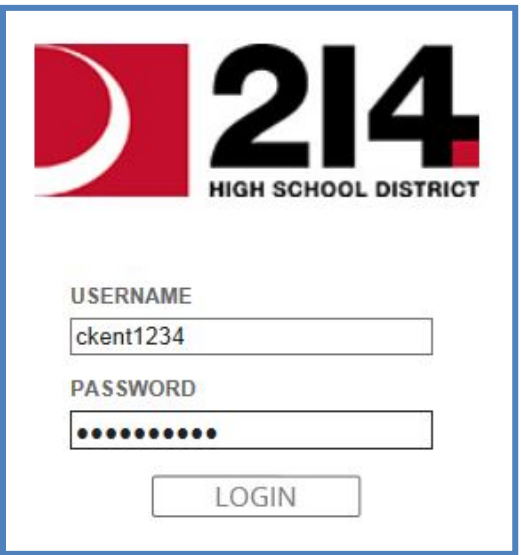

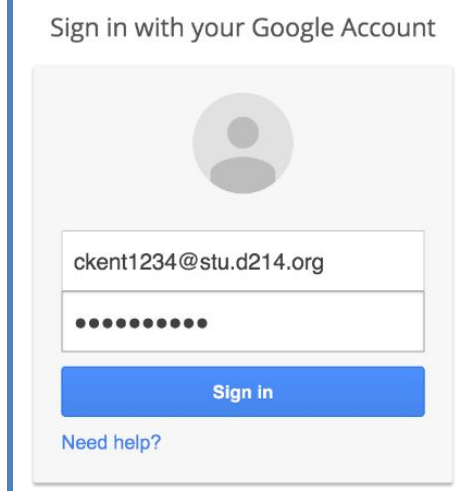

- F. A new 214 login screen will show up
- G. Enter your NetID
- H. Enter in your password
- I. Tap "LOGIN"
- J. Tap the Home button

Step 2: Backup Notability to Google Drive

A. Launch Notability

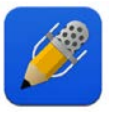

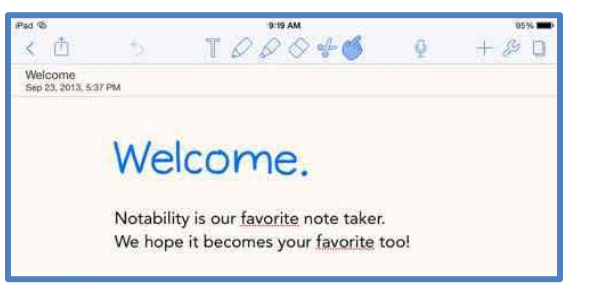

- B. If you see the "Welcome" screen, tap the back button in the very top left of the screen (it looks like a "<")
- C. The top of the page should say "All Notes"
- D. Tap on the blue gear "settings" icon in the bottom left corner of the screen

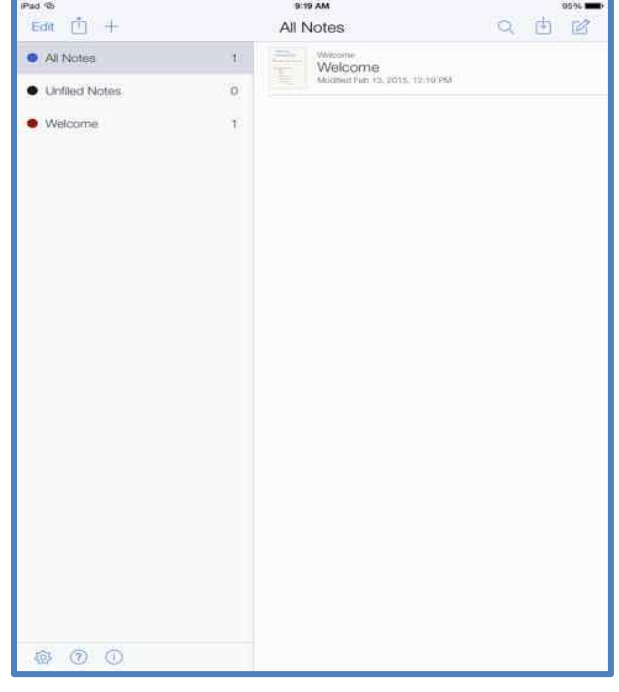

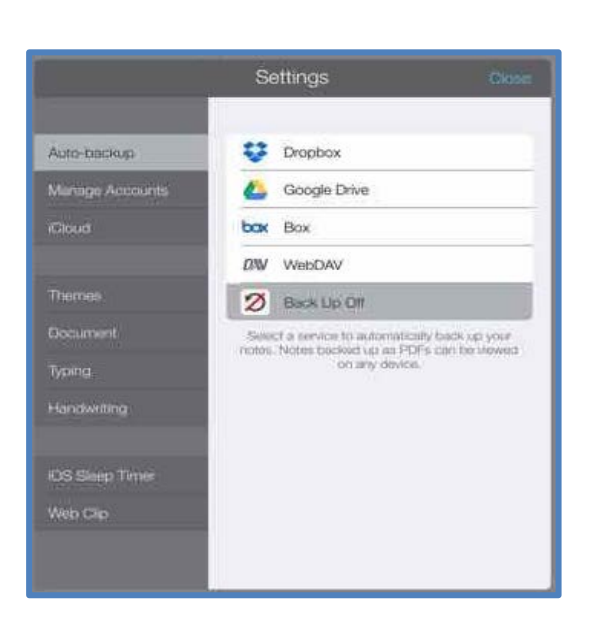

- E. A "Settings" window should pop up
- F. Select "Google Drive"
- G. Repeat steps 1-C through 1-I listed above
- H. Tap "OK" on the Auto-backup popup

Congratulations! You have successfully enrolled your iPad.